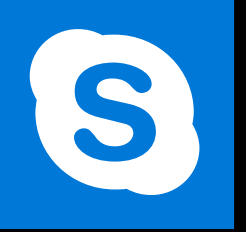

**SKYPE ENTREPRISE** 

**Office 365, 2016** 

Le blog: www.maevadigitalactive.com

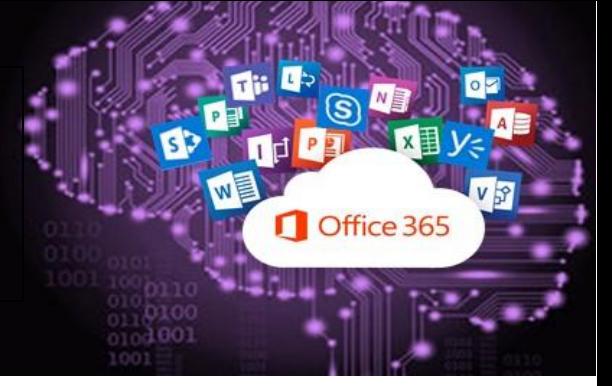

# <span id="page-0-0"></span>Découvrir les options de communication

## **Sommaire**

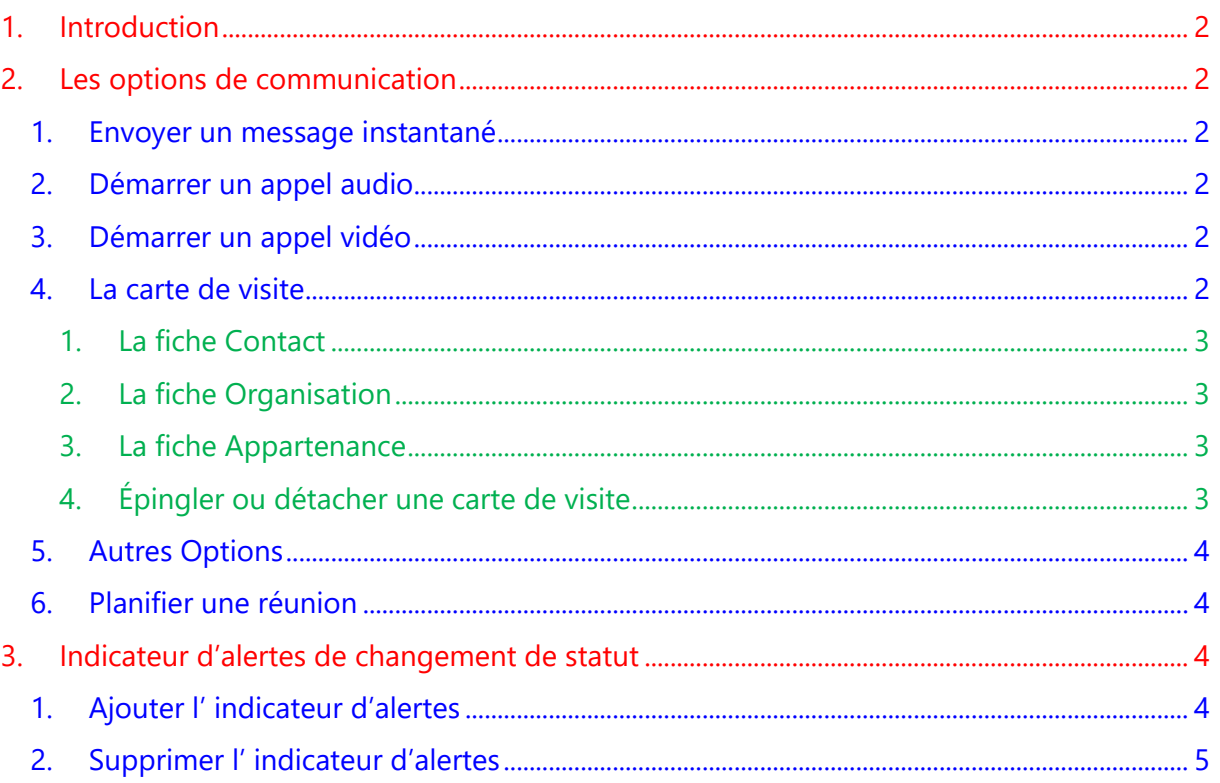

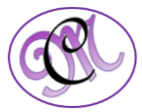

<span id="page-1-1"></span>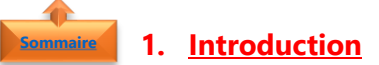

<span id="page-1-0"></span>**Skype Entreprise** offre plusieurs **options de communications** permettant de collaborer avec la personne de votre choix (Téléphonie, messagerie instantanée, audio et vidéo conférences, réunions…)

Assurez-vous avant de sa disponibilité grâce aux **indicateurs d'alerte**.

Pour connaître une personne, c'est simple, il vous suffit d'un clic et sa **carte de visite** s'affiche.

<span id="page-1-5"></span><span id="page-1-4"></span><span id="page-1-3"></span><span id="page-1-2"></span>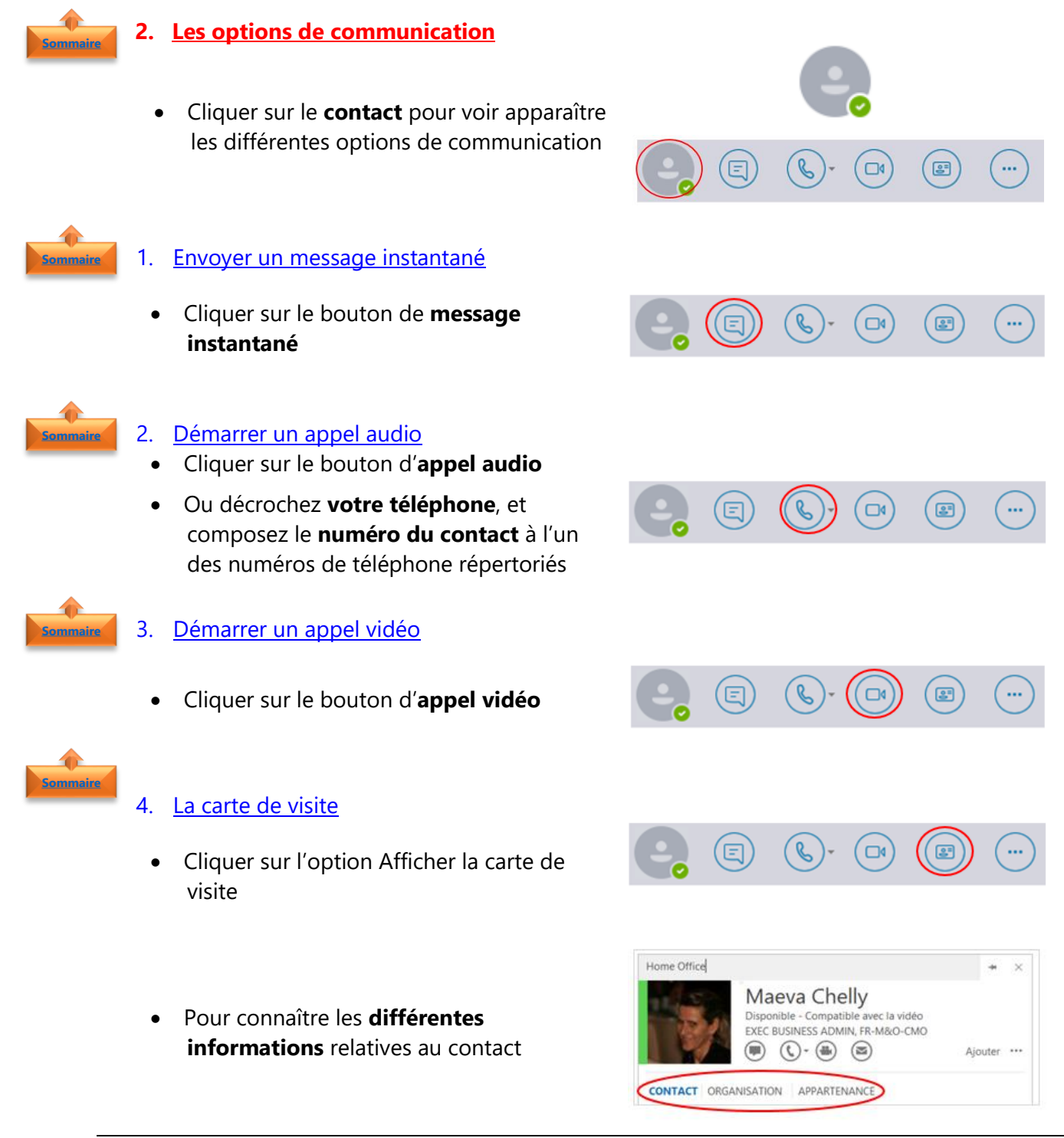

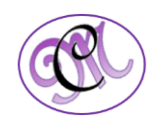

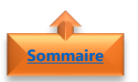

#### <span id="page-2-0"></span>1. La fiche Contact

- Les informations de la fiche **Contact** permettent de connaître :
	- o L'indicateur de présence
	- o La fonction occupée
	- o L'agenda
	- o Les éléments pour la contacter
	- o …..

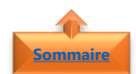

#### <span id="page-2-1"></span>2. La fiche Organisation

- Les informations de la fiche **Organisation** permettent de connaître :
	- o Le nom du responsable
	- o Le nom des personnes ayant le même responsable

<span id="page-2-2"></span>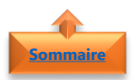

#### 3. La fiche Appartenance

Les informations de la fiche **Appartenance** regroupent l'ensemble des **groupes mail** auxquels vous appartenez

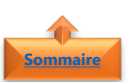

#### <span id="page-2-3"></span>4. Épingler ou détacher une carte de visite

Lorsque vous **épinglez** la carte de visite de quelqu'un sur votre bureau, celle-ci reste ouverte pour que vous puissiez rapidement consulter les informations de la personne ou la contacter

#### Epingler une carte de visite

- Ouvrir la **carte de visite** de la personne,
- Cliquer sur le bouton en forme de **punaise** situé

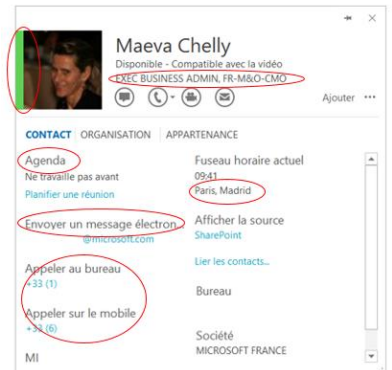

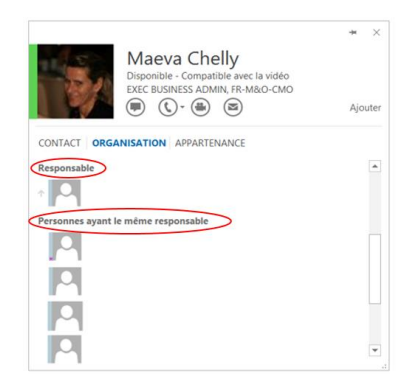

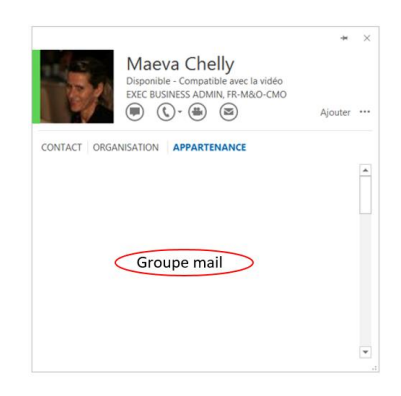

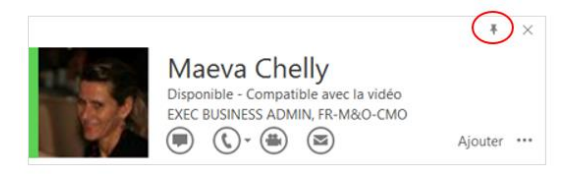

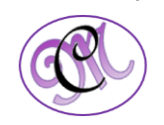

<span id="page-3-0"></span>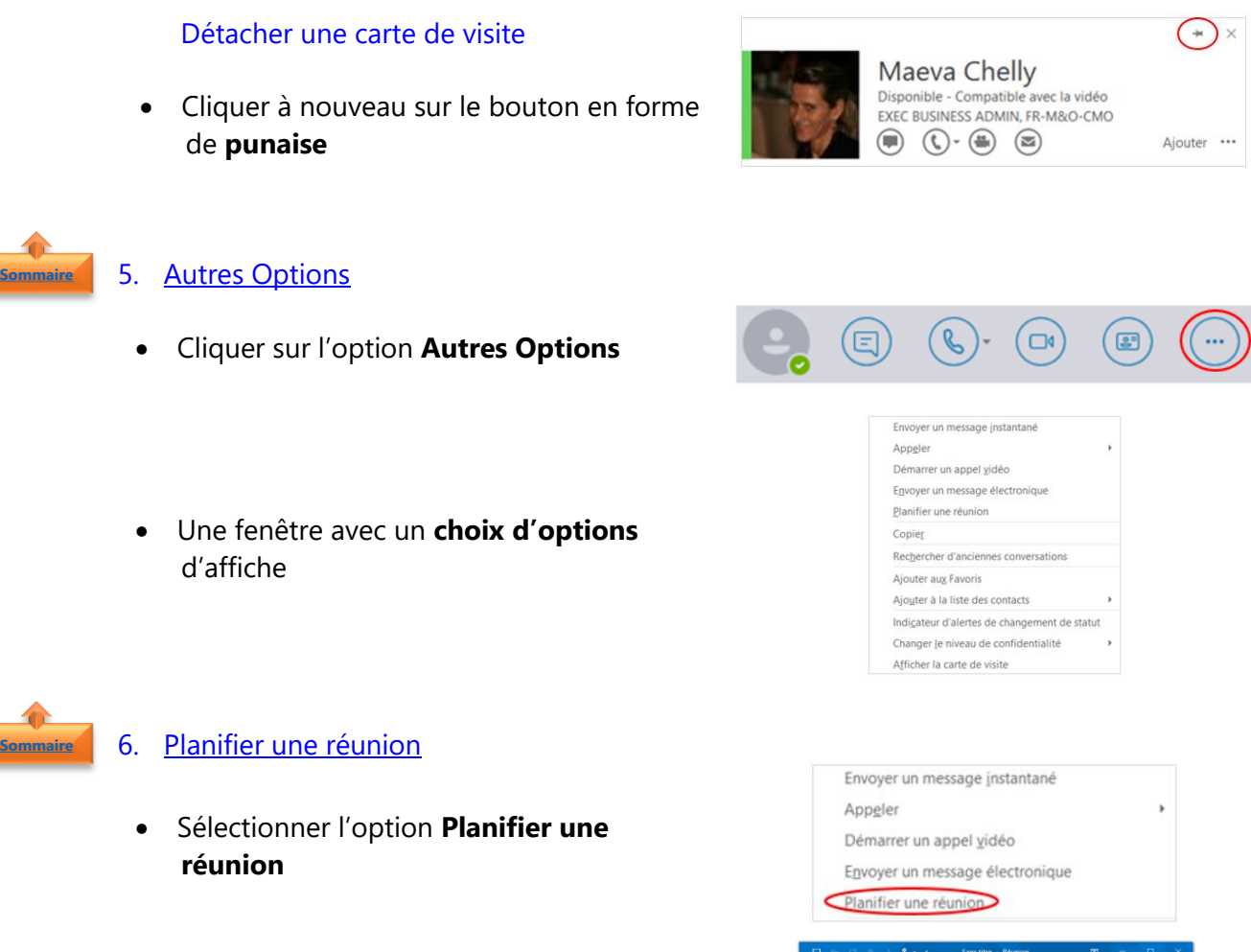

- <span id="page-3-1"></span>• Une fenêtre de **demande de réunion** s'ouvre
- Remplir les **informations** liées à la demande
- <span id="page-3-2"></span>• Cliquer sur **Envoyer**

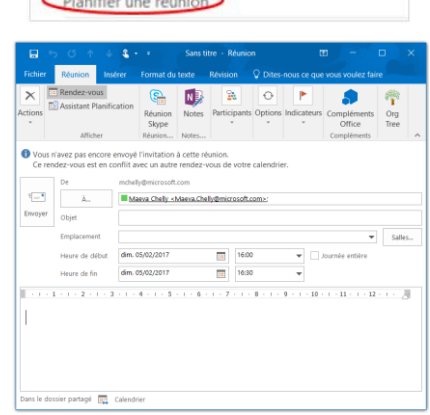

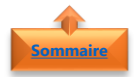

#### **3. Indicateur d'alertes de changement de statut [Sommaire](#page-0-0)**

**Skype Entreprise** vous permet de marquer des personnes afin d'être alerté dès que leur statut change

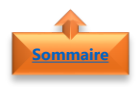

### <span id="page-3-3"></span>1. Ajouter l' indicateur d'alertes

- Sélectionner le **contact**
- Cliquer avec le bouton droit de la souris

Indicateur d'alertes de changement de statut Changer le niveau de confidentialité

Afficher la carte de visite

*4 #DigitalActive : Boostez votre quotidien avec Office 365 Auteur : Maeva Chelly*

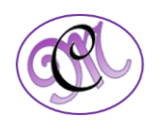

 $\mathbf{r}$ 

• Sélectionner l'Indicateur d'alertes de changement de statut

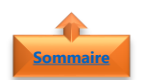

### <span id="page-4-0"></span>2. Supprimer l'indicateur d'alertes

- Sélectionner le **contact**
- Cliquer avec le bouton droit de la souris
- Décocher l'Indicateur d'alertes de changement de statut

Indicateur d'alertes de changement de statut  $\sigma$ 

b.

Changer le niveau de confidentialité

Afficher la carte de visite

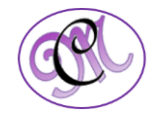